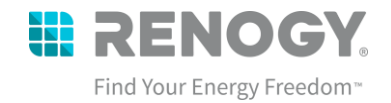

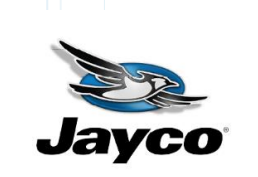

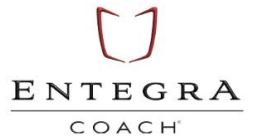

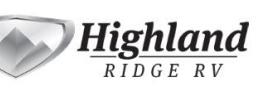

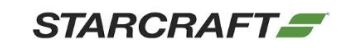

# **Renogy Lithium Battery Firmware Update**

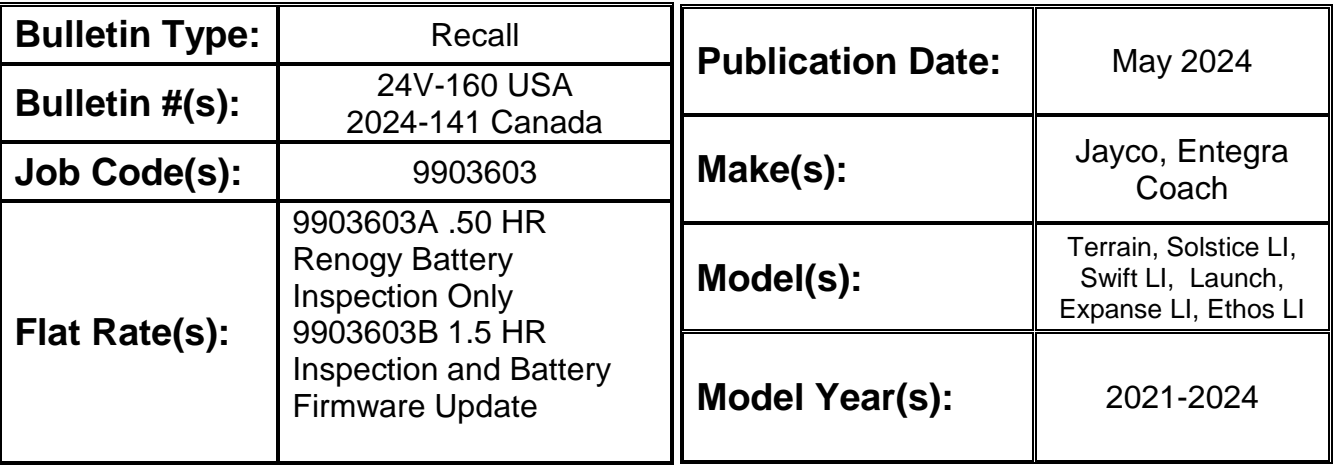

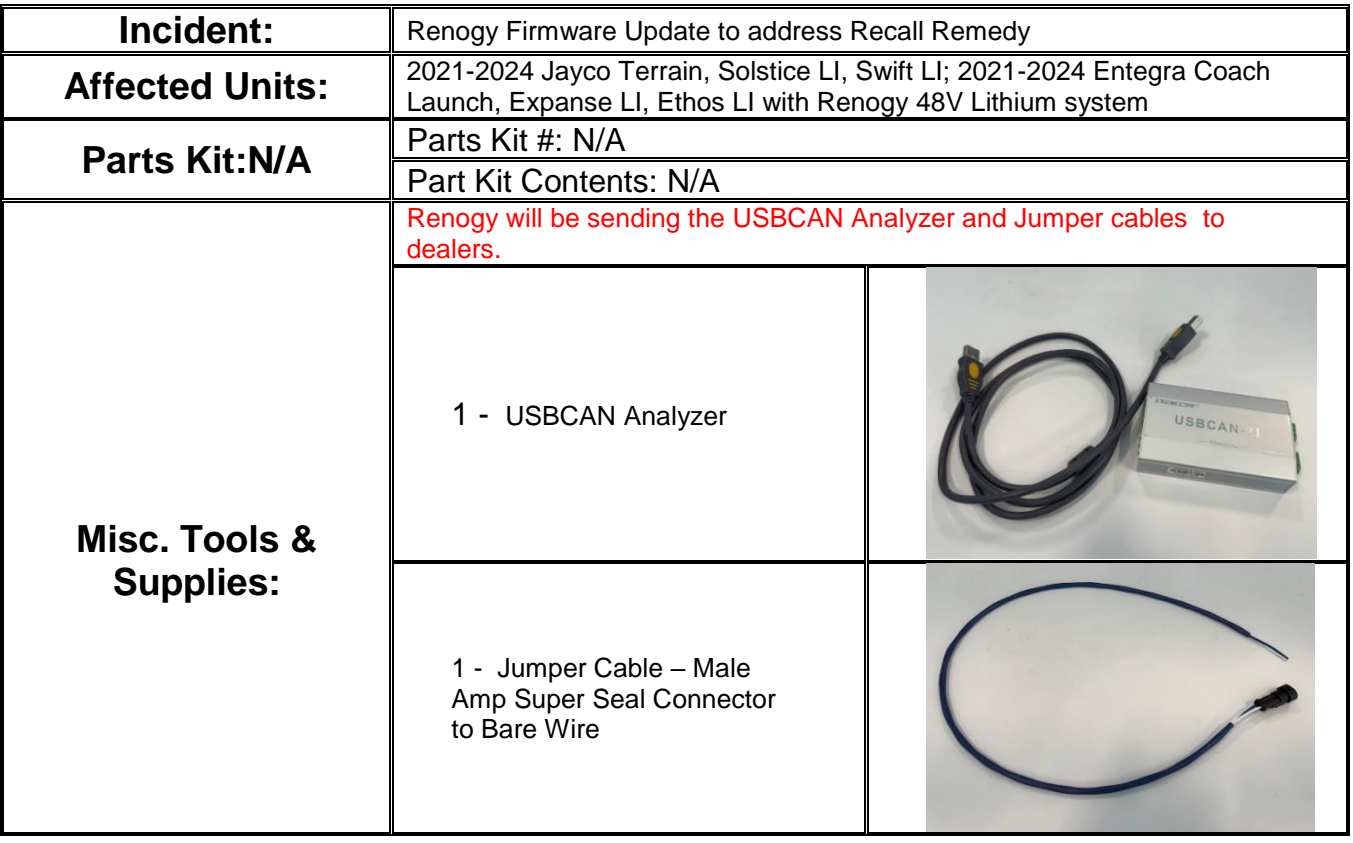

24V-160\_Renogy Recall Remedy May 2024 Page 1 of 50

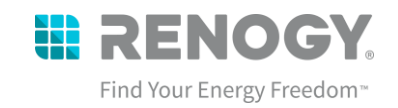

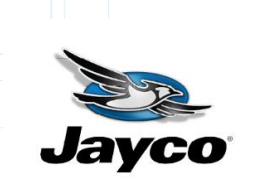

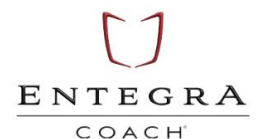

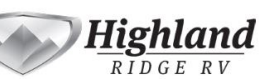

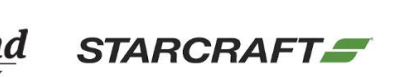

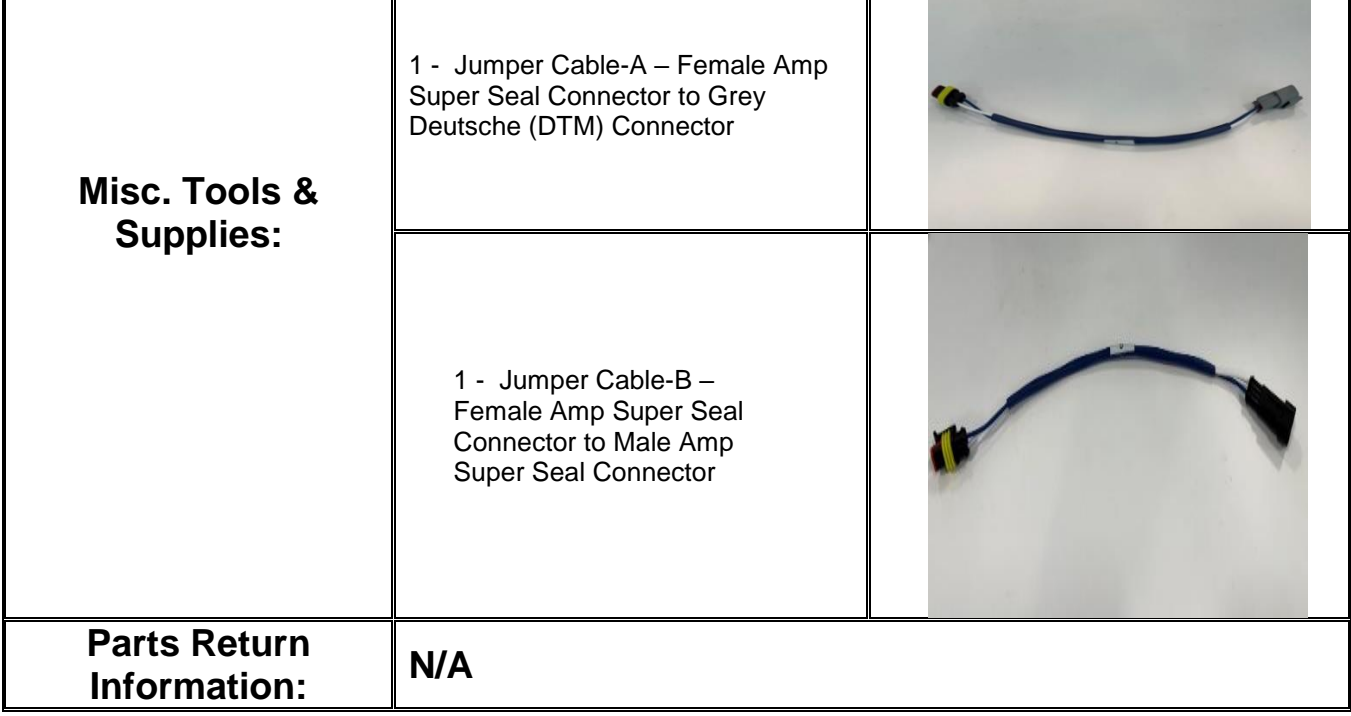

# **RENOGY Lithium Battery Firmware Update**

Please read the following instructions thoroughly before starting the inspection and battery firmware update. If you have any questions or need some guidance throughout the inspection or battery firmware update procedure, please contact Renogy at [Recall@renogy.com](mailto:Recall@renogy.com) or give us a call at **(909) 870-1885**.

This is the safety alert symbol. It is used to alert you to potential personal injury hazards. Obey all safety messages that follow this symbol to avoid possible injury or death.

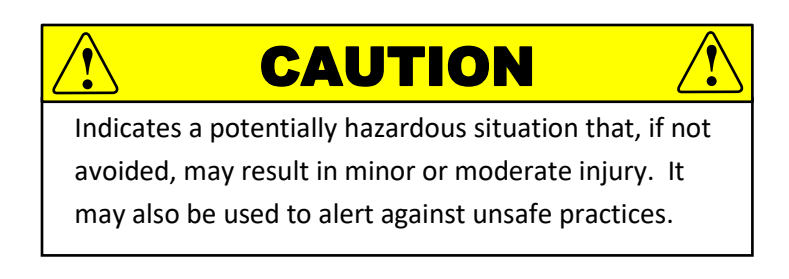

24V-160\_Renogy Recall Remedy May 2024 Page 2 of 50

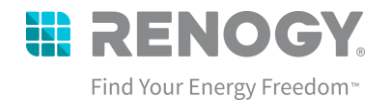

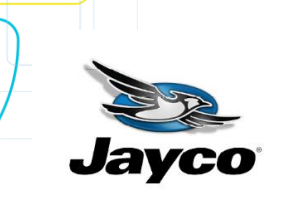

![](_page_2_Picture_2.jpeg)

![](_page_2_Picture_3.jpeg)

![](_page_2_Picture_4.jpeg)

![](_page_2_Picture_5.jpeg)

Indicates a potentially hazardous situation that, if not

avoided, may result in death or serious injury.

24V-160\_Renogy Recall Remedy May 2024 Page 3 of 50

![](_page_3_Picture_0.jpeg)

![](_page_3_Picture_1.jpeg)

![](_page_3_Picture_2.jpeg)

![](_page_3_Picture_3.jpeg)

![](_page_3_Picture_4.jpeg)

#### Table of Contents

![](_page_3_Picture_204.jpeg)

#### **1. Inspection Process**

<span id="page-3-0"></span>Check the firmware version on the Samkoon screen. If the firmware version is 137.4.4 you should stop and file a claim for inspection only.

Before completing the firmware update, the battery should pass the following inspection to check for stuck contactors.

### <span id="page-3-1"></span>A.Checking for stuck contactors

![](_page_3_Figure_11.jpeg)

Being able to power the 12V or 48V circuits when the battery is "off" is the most obvious sign for stuck contactors. A stuck contactor will require immediate stoppage of use and require a battery replacement related to the recall.

24V-160\_Renogy Recall Remedy May 2024 Page 4 of 50

**@** renogy.com

![](_page_4_Picture_0.jpeg)

**STARCRAFT\_** 

![](_page_4_Picture_1.jpeg)

![](_page_4_Picture_2.jpeg)

![](_page_4_Picture_3.jpeg)

# **!** WARNING **!**

□ DO NOT touch any terminals or connectors.

# **!** CAUTION **!**

- □ DO NOT wear jewelry or other metal objects when working on or around the battery.
- 1. Power down the lithium battery system.
	- A. Turn off the Inverter by pushing button on Inverter remote switch located near the Firefly Touchscreen so that the push button protrudes from its location and the green power light shuts off.

![](_page_4_Picture_10.jpeg)

- B. Verify all charging sources have been disconnected:
	- i. Alternator (Engine OFF)
	- ii. Shore Power (Nothing plugged into shore power port)
	- iii. Side Solar (Nothing plugged into side solar port)
	- iv. Rooftop Solar disconnect near battery in the 'OFF' position.
- C.Turn off the 12V Master Disconnect (Main Power) located near the rear of the sliding door. Verify that the red light turns off.

![](_page_4_Picture_17.jpeg)

![](_page_4_Picture_18.jpeg)

24V-160 Renogy Recall Remedy May 2024 Page 5 of 50

![](_page_5_Picture_0.jpeg)

**STARCRAFT\_** 

**BATTERY SWITCH** 

SELF<br>LOCK

![](_page_5_Picture_1.jpeg)

![](_page_5_Picture_2.jpeg)

![](_page_5_Picture_3.jpeg)

![](_page_5_Picture_4.jpeg)

**ERENOGY** Bax Valt No. **Bin Volt No** e<br>PWR  $3255 \text{ mV}$  13 **Total Voltage**  $\bullet$  $52.0 V$  $S$ amkoon

E.Press and release the Self-Locking Battery Switch. The button will flush in the 'OFF' position. For verification, the Samkoon Screen should be OFF.

![](_page_5_Picture_7.jpeg)

G. Check if you have 48-volt power by pushing the button on the Inverter remote switch located near the Firefly Touchscreen so that it is pushed in. Wait about 1-2 minutes to see if the green power light turns on. **If the light comes on, there BOENOGY is still power, and we have identified a stuck 48V contactor that requires immediate stoppage and battery replacement. Contact your dealer right away. Don't try to remove the battery yourself.**

If no lights were observed during the 12V or 48V circuit checks, then you can move on to the next Step B.

24V-160 Renogy Recall Remedy May 2024 Page 6 of 50

![](_page_5_Picture_13.jpeg)

**♦** renogy.com

![](_page_6_Picture_0.jpeg)

![](_page_6_Picture_1.jpeg)

![](_page_6_Picture_2.jpeg)

![](_page_6_Picture_3.jpeg)

![](_page_6_Picture_4.jpeg)

#### <span id="page-6-0"></span>B.Check for Cell Imbalance

Cell imbalance is not a direct indicator of a stuck contactor, but attributed to variations in cell capacity, aging, charging, and discharging. However, it could suggest the presence of a stuck contactor.

**If you have any of the following conditions AND a stuck contactor, then you proceed with battery replacement under the recall. If you ONLY have cell imbalance and not a stuck contactor, then you must contact your dealer for a battery warranty replacement NOT RELATED to the recall.** 

Cell imbalance could be defined by any of the following conditions below:

- A. If the voltage difference between the min and max cell voltage is greater than 800mv.
- B. If the battery total voltage is less than 32V.
- C. If the max cell reads 8,000mV or similar.
- D. If the min cell is under 2,000mV.

#### **WARNING: Do not attempt to charge the battery with the above conditions:**

![](_page_6_Figure_14.jpeg)

#### **2. Driver Installation – Getting your PC Ready**

<span id="page-6-1"></span>To ensure smooth driver installation, we recommend you have the following materials ready as well as access to administrative privileges on your computer if it is on a network.

24V-160 Renogy Recall Remedy May 2024 Page 7 of 50

![](_page_6_Picture_20.jpeg)

![](_page_7_Picture_0.jpeg)

![](_page_7_Picture_1.jpeg)

![](_page_7_Picture_2.jpeg)

![](_page_7_Picture_3.jpeg)

![](_page_7_Picture_4.jpeg)

**Note: The update is only compatible with Windows computers and not Mac OS systems. If you do not have a Windows computer, please reach out to your dealer, or contact Renogy at [Recall@renogy.com](mailto:Recall@renogy.com) or call us at (909) 870-1885.**

# <span id="page-7-0"></span>A.Materials Needed

- 1. Laptop running Windows 10 with administrative privileges preferred.
	- a. The driver installation has been tested to operate on Windows 10 and Windows 11. Computers that are part of a network should have IT personnel nearby to unlock driver access to install the necessary driver to connect to the USB Can Analyzer as well as provide access to BitLocker if applicable.
	- b. In some cases, you will need your BitLocker to disable your driver to install the battery firmware driver needed to conduct battery update.
- 2. USB CAN Analyzer
	- a. The USB-Can Analyzer will be shipped with the harnesses needed to connect to the battery as well as a USB Cable to connect to your computer.

![](_page_7_Picture_12.jpeg)

3. Access to the Driver and Firmware Installation Folders

## <span id="page-7-1"></span>B.Downloading the Renogy Battery Firmware Update Folder

1. Click the below link to access the battery update folders and select "Download". You can also scan the QR Code which will take you to the same domain. It is recommended to be logged into another device to download the driver as it will require a restart of your computer.

![](_page_7_Picture_16.jpeg)

<https://rb.gy/v2xtwg>

![](_page_7_Picture_18.jpeg)

24V-160 Renogy Recall Remedy May 2024 Page 8 of 50

![](_page_8_Picture_71.jpeg)

2. Go to the downloaded One Drive Folder location – typically in "Downloads" – and right click the zipped file and select "EXTRACT HERE" or "EXTRACT" or "EXTRACT ALL" and choose your own location.

![](_page_8_Picture_72.jpeg)

3. When finished, there will be a folder called "Renogy Battery Firmware Update" Folder

![](_page_9_Picture_0.jpeg)

# <span id="page-9-0"></span>C. Installing the Driver

1. Click the START button and select SETTINGS.

![](_page_9_Picture_3.jpeg)

2. Select Update and Security. Alternatively, you can type in "recovery options."

![](_page_9_Picture_5.jpeg)

![](_page_10_Picture_0.jpeg)

3. Select "Recovery" and then select "Restart Now" under Advanced Startup

![](_page_10_Picture_76.jpeg)

4. Your computer will restart and then prompt you to select from the following options. Use your mouse to select "Troubleshoot." Alternatively, you can use your arrow keys and press enter.

24V-160\_Renogy Recall Remedy May 2024 Page 11 of 50

![](_page_11_Picture_0.jpeg)

![](_page_11_Picture_1.jpeg)

![](_page_11_Picture_2.jpeg)

![](_page_11_Picture_3.jpeg)

![](_page_11_Picture_4.jpeg)

![](_page_11_Picture_5.jpeg)

5. After "Troubleshoot" use your mouse to select "Advanced Options"

![](_page_11_Picture_7.jpeg)

24V-160\_Renogy Recall Remedy May 2024 Page 12 of 50

![](_page_12_Picture_0.jpeg)

![](_page_12_Picture_1.jpeg)

![](_page_12_Picture_2.jpeg)

![](_page_12_Picture_3.jpeg)

![](_page_12_Picture_4.jpeg)

6. Under Advanced Options use your mouse to select "Startup Settings"

![](_page_12_Picture_58.jpeg)

7. Under Startup Settings, you will press "ENTER" again to restart your computer where you will disable the driver signature enforcement.

![](_page_12_Picture_59.jpeg)

24V-160\_Renogy Recall Remedy May 2024 Page 13 of 50

![](_page_13_Picture_0.jpeg)

![](_page_13_Picture_1.jpeg)

![](_page_13_Picture_2.jpeg)

![](_page_13_Picture_3.jpeg)

![](_page_13_Picture_4.jpeg)

8. When your computer restarts, you will then be given the following options and make sure to select number 7 – Disable driver signature enforcement – by using your mouse to select it or pressing the number 7 on your keypad<br>
Startup Settings

![](_page_13_Picture_118.jpeg)

If you did not get to the Startup Settings and instead get BitLocker below, please see the next section **"D. Finding your BitLocker"** for finding your BitLocker then proceed to redo the steps Highlighted in "C. Installing the Driver" after finding your BitLocker.

![](_page_13_Picture_8.jpeg)

Connect the USB Can Analyzer to your computer to automatically try to download the ITEK Driver needed to conduct battery updates. Connect the USB-B Side of the cable to the USB Can Analyzer and connect the USB A side to your computer.

24V-160 Renogy Recall Remedy May 2024 Page 14 of 50

![](_page_14_Picture_0.jpeg)

![](_page_14_Picture_1.jpeg)

![](_page_14_Picture_2.jpeg)

![](_page_14_Picture_3.jpeg)

![](_page_14_Picture_4.jpeg)

![](_page_14_Picture_5.jpeg)

24V-160\_Renogy Recall Remedy May 2024 Page 15 of 50

com renogy.com

![](_page_15_Picture_0.jpeg)

9. Upon connecting, the driver will attempt to automatically install if you do not have driver enforcement enabled.

![](_page_15_Picture_2.jpeg)

10.Upon completion, you need to validate whether the driver installed correctly by going to Device Manager. Go to Start, type in "DEVICE MANAGER" and select the following to open the window.

24V-160\_Renogy Recall Remedy May 2024 Page 16 of 50

![](_page_16_Picture_0.jpeg)

![](_page_16_Picture_1.jpeg)

![](_page_16_Picture_2.jpeg)

![](_page_16_Picture_3.jpeg)

![](_page_16_Picture_4.jpeg)

![](_page_16_Picture_5.jpeg)

24V-160\_Renogy Recall Remedy May 2024 Page 17 of 50

![](_page_17_Picture_0.jpeg)

![](_page_17_Picture_1.jpeg)

![](_page_17_Picture_2.jpeg)

![](_page_17_Picture_3.jpeg)

![](_page_17_Picture_4.jpeg)

11.If the ITEK USBCAN is shown under "Other Devices" as well as has a caution symbol, then driver needs to be updated to be correctly installed. It should normally fall under Universal Serial Bus Controllers

![](_page_17_Figure_6.jpeg)

12.Right click the ITEK USB Driver and select "UPDATE DRIVER"

24V-160\_Renogy Recall Remedy May 2024 Page 18 of 50

![](_page_18_Picture_27.jpeg)

24V-160\_Renogy Recall Remedy May 2024 Page 19 of 50

![](_page_19_Picture_0.jpeg)

14.Select Browse and locate the folder where you downloaded the "Renogy Battery Firmware Update" folder. It will be in Downloads by default. Then select Okay.

24V-160\_Renogy Recall Remedy May 2024 Page 20 of 50

![](_page_20_Picture_0.jpeg)

24V-160\_Renogy Recall Remedy May 2024 Page 21 of 50

![](_page_21_Picture_0.jpeg)

15.Windows will give the following prompt and ensure to select the install the driver software anyway.

![](_page_21_Picture_2.jpeg)

16.The driver has been installed and you are now ready to begin battery firmware update. You can proceed to section **3. Firmware Bootloader Instruction**

24V-160\_Renogy Recall Remedy May 2024 Page 22 of 50

![](_page_22_Picture_0.jpeg)

**ITEK USBCAN** 

æ.

 $\frac{1}{2}$  Mic<br>  $\frac{1}{2}$  Mic

 $\frac{1}{2}$  Mo  $\,$ √ <u>M</u><sup>o</sup> Oth

**GREGERIAN** 

 $\frac{1}{\sqrt{2}}$  Prin<br>  $\frac{1}{\sqrt{2}}$  Prod

24V-160\_Renogy Recall Remedy May 2024 Page 23 of 50

Close

![](_page_23_Picture_0.jpeg)

![](_page_23_Picture_1.jpeg)

![](_page_23_Picture_2.jpeg)

![](_page_23_Picture_3.jpeg)

![](_page_23_Picture_4.jpeg)

# <span id="page-23-0"></span>D. Finding your BitLocker

1. Press Enter to Continue then "skip this drive".

![](_page_23_Picture_7.jpeg)

- 2. To find your recovery key, you will need to login to your computer like normal.
- 3. You can access your BitLocker through Microsoft or by clicking the following link:

<https://account.microsoft.com/devices/recoverykey>

24V-160\_Renogy Recall Remedy May 2024 Page 24 of 50

![](_page_24_Picture_0.jpeg)

![](_page_24_Picture_1.jpeg)

![](_page_24_Picture_2.jpeg)

![](_page_24_Picture_3.jpeg)

![](_page_24_Picture_4.jpeg)

4. Once you log into your Microsoft account, you select Devices and go to your current computer device and select "View BitLocker Keys"

![](_page_24_Picture_66.jpeg)

24V-160\_Renogy Recall Remedy May 2024 Page 25 of 50

![](_page_25_Picture_64.jpeg)

5. Then you select Show recovery key and **write down this BitLocker code for the next page** BitLocker keys for DESKTOP-5AK0CTD

![](_page_25_Picture_65.jpeg)

**6.** Once you have your BitLocker Key, proceed to redo the steps in the previous section **C. Installing the Driver** 

24V-160\_Renogy Recall Remedy May 2024 Page 26 of 50

![](_page_26_Picture_0.jpeg)

![](_page_26_Picture_1.jpeg)

![](_page_26_Picture_2.jpeg)

![](_page_26_Picture_3.jpeg)

![](_page_26_Picture_4.jpeg)

#### **3. Firmware Bootloader Instruction**

<span id="page-26-0"></span>If your battery passed the inspection process, then you may proceed with updating the battery firmware to Version 137.4.4.

![](_page_26_Picture_7.jpeg)

 DO NOT wear jewelry or other metal objects when working on or around the battery.

![](_page_26_Picture_9.jpeg)

- 1. Power down the lithium battery system.
	- A. Verify all charging sources have been disconnected:
		- i. Alternator (Engine OFF)
		- ii. Shore Power (Nothing plugged into shore power port)
		- iii. Side Solar (Nothing plugged into side solar port)
		- iv. Rooftop Solar disconnect near battery in the 'OFF' position
	- B.Turn off the 12V Master Disconnect (Main Power) located near the rear of the sliding door.
	- C.Turn off the Inverter by pushing button on Inverter remote switch located near the Firefly Touchscreen so that the push button protrudes from its location and the green power light shuts off.

![](_page_26_Picture_18.jpeg)

24V-160\_Renogy Recall Remedy May 2024 Page 27 of 50

![](_page_26_Picture_21.jpeg)

![](_page_26_Picture_22.jpeg)

![](_page_26_Picture_23.jpeg)

**♦** renogy.com

![](_page_27_Picture_0.jpeg)

**STARCRAFT\_** 

![](_page_27_Picture_1.jpeg)

![](_page_27_Picture_2.jpeg)

![](_page_27_Picture_3.jpeg)

BRENOGY

![](_page_27_Picture_4.jpeg)

E.**Record the reported percentage - SOC%, as this will be used later for manual calibration of the battery.** 

- 09.15.2023 09:08:34 Saturday  $V: 51.2 T$ Bax Volt Ho. **Bin Volt No.**  $C: 210.0$  Ah  $3339 mV 8$  $3426 \text{ mV}$  1 100% **Total Voltage Total Current**  $0.0 A$ 53.8 V Hin\_Tenp Ho. Bax Teap Ho. SOC%  $20.2 \text{ }^{\circ}C$  2  $22.7^{\circ}$  3 13 **BMS\_Ver: 137**
- F.Press and release the Self-Locking Battery Switch. The button will flush in the 'OFF' position. For verification, the Samkoon Screen should be OFF.

![](_page_27_Picture_8.jpeg)

2. Locate the Battery Serial Number which will be by the battery handle in the back. The battery serial will determine which Jumper Cable you will be using to conduct the Bootloader.

**Note: Most batteries will be using the Jumper Cable**

![](_page_27_Figure_11.jpeg)

 $\bigcirc$ 

24V-160 Renogy Recall Remedy May 2024 Page 28 of 50

![](_page_28_Picture_0.jpeg)

![](_page_28_Picture_1.jpeg)

![](_page_28_Picture_2.jpeg)

![](_page_28_Picture_3.jpeg)

![](_page_28_Picture_4.jpeg)

![](_page_28_Picture_100.jpeg)

24V-160\_Renogy Recall Remedy May 2024 Page 29 of 50

![](_page_29_Picture_0.jpeg)

![](_page_29_Picture_1.jpeg)

![](_page_29_Picture_2.jpeg)

![](_page_29_Picture_3.jpeg)

![](_page_29_Picture_4.jpeg)

3. Locate the battery harness and connect your respective jumper cable to the respective connector. The Jumper Cable will connect to the Amp Connector on the battery harness labeled "Debug", while the Jumper Cable + Jumper Cable-A will connect to the grey DTM connector on the battery harness labeled "Generator" (Figure 2)

![](_page_29_Picture_134.jpeg)

24V-160\_Renogy Recall Remedy May 2024 Page 30 of 50

![](_page_30_Figure_0.jpeg)

24V-160\_Renogy Recall Remedy May 2024 Page 31 of 50

![](_page_31_Picture_0.jpeg)

![](_page_31_Picture_1.jpeg)

![](_page_31_Picture_2.jpeg)

![](_page_31_Picture_3.jpeg)

![](_page_31_Picture_4.jpeg)

4. Verify the USB-CAN analyzer has both toggles in the ON position (toggles up) as shown. (Figure 3) Also verify that the white bare wire is inserted into the CAN1 "L" terminal, and blue bare wire end is inserted into the CAN1 "H" terminal.

![](_page_31_Picture_6.jpeg)

- 5. Connect the iTekon USB-CAN analyzer to the computer with a USB cable.
- 6. Press and release the Self-Locking Battery Switch. The button will be depressed in the 'ON' position. (Figure 4)
- 7. Go to the Renogy Battery Firmware Folder that you downloaded and open. (Figure 5)

![](_page_31_Picture_10.jpeg)

8. Open the "RBT210LFP51S-12 Update Instructions" then select "1. Bootload Folder" and then Run the KPT \_BMU\_Bootload\_V1.01.exe. (Figure 6)

24V-160 Renogy Recall Remedy May 2024 Page 32 of 50

![](_page_32_Picture_0.jpeg)

![](_page_32_Picture_1.jpeg)

![](_page_32_Picture_2.jpeg)

![](_page_32_Picture_3.jpeg)

![](_page_32_Picture_4.jpeg)

![](_page_32_Picture_38.jpeg)

24V-160\_Renogy Recall Remedy May 2024 Page 33 of 50

![](_page_33_Picture_0.jpeg)

![](_page_33_Picture_1.jpeg)

![](_page_33_Picture_2.jpeg)

![](_page_33_Picture_3.jpeg)

![](_page_33_Picture_4.jpeg)

9. If you get a security message, click "More Info", then "Run Anyway"

![](_page_33_Picture_6.jpeg)

24V-160\_Renogy Recall Remedy May 2024 Page 34 of 50

![](_page_34_Picture_0.jpeg)

![](_page_34_Picture_1.jpeg)

![](_page_34_Picture_2.jpeg)

![](_page_34_Picture_3.jpeg)

![](_page_34_Picture_4.jpeg)

Verify and change the following settings (Figure 7 – Red):

- A. Device: USBCAN1, Channel 1
- B. Baud Rate: 250K bit/s
- C. CAN Type: Standard
- D. File Type: S19.

#### 10.Click **Connect** (Figure 7 – Green) to connect the battery to the KPT Bootload. The CAN connection successful prompt appears. (Figure 8)

**NOTE:** If connection fails, close the Bootload program , unplug the USB cable from the computer for approximately 5 seconds and re-start with step #7.

![](_page_34_Picture_95.jpeg)

24V-160\_Renogy Recall Remedy May 2024 Page 35 of 50

![](_page_35_Picture_57.jpeg)

CAN connection successful!

12. Open the Firmware Folder and select V137.4.4[20240430a].S19 File (Figure 9 -Red)

![](_page_35_Picture_58.jpeg)

24V-160\_Renogy Recall Remedy May 2024 Page 36 of 50

![](_page_36_Picture_132.jpeg)

- 15. Go to the 'Battery Switch Self Reset' button (Figure 11) and ensure you have the computer screen visible to you from that location so that you can observe the update percentage as it progresses.
- 16. Press and hold the 'Battery Switch Self Reset' button until the "Complete: %" (Figure 10 –Red) reaches goes from 0 to 100%. This process should take 1-2 minutes.

**Note:** If the download percentage does not populate, close the Bootloader program, unplug the USB cable from the computer for approximately 5 seconds and re-start with step #7.

> A. While it is downloading, it is normal to see the Samkoon screen show a "No Device Response" message. This should disappear about the same time as download reaches 100%. (Figure 12)

![](_page_36_Picture_5.jpeg)

B. Read the **BMS\_ver** in the lower right corner of the battery monitor. The **updated** BMS Firmware should now read 137.4.4. (Figure 13)

**Note: The State of Charge (SOC%) might automatically calibrate to 0% or 100% and require manual calibration as one of the last steps of this instruction.** 

**♦** renogy.com

![](_page_37_Picture_0.jpeg)

**Note: Upon successful download, the Samkoon screen may also power off. As long as the BMS Version number reflects 137.4.4, the bootloader still went through.** 

- 17.Click Yes on the **Download Successful** window and close the KPT Bootload. (Figure 14) If the **Download Successful** window does not appear, the **Battery Switch Self Reset** button can be released when the Complete reaches 100%. (Figure 14 –Blue)
- 18.When complete, the Bootload should disconnect automatically. If not, select DisConnect (Figure 14 -Green) and close the window.

![](_page_37_Picture_109.jpeg)

19.Press and release the Self-Locking Battery Switch. The button will be flush in the 'OFF' position. For verification, the Samkoon Screen should be OFF. (Figure 15)

24V-160\_Renogy Recall Remedy May 2024 Page 38 of 50

![](_page_38_Picture_0.jpeg)

![](_page_38_Picture_1.jpeg)

![](_page_38_Picture_2.jpeg)

![](_page_38_Picture_3.jpeg)

![](_page_38_Picture_4.jpeg)

20.Disconnect the USB from your laptop for approximately 15 seconds before starting the Debug Tool Instruction. **Note: It is important to disconnect the USB from the laptop to** 

**reset the USB Can Analyzer so that it will successfully connect in the next program. Failure to act on this will not allow the next program to take place.** 

![](_page_38_Picture_7.jpeg)

24V-160\_Renogy Recall Remedy May 2024 Page 39 of 50

![](_page_39_Picture_0.jpeg)

![](_page_39_Picture_1.jpeg)

![](_page_39_Picture_2.jpeg)

![](_page_39_Picture_3.jpeg)

![](_page_39_Picture_4.jpeg)

#### **4. Debug Tool Instruction**

<span id="page-39-0"></span>For the Debug Tool Instruction, you will only need the Jumper Cable with the Male Amp Super Seal Connector.

![](_page_39_Picture_138.jpeg)

- 1. Disconnect and then Reconnect the USB cable to reset the USBCAN Analyzer.
- 2. Go to the Renogy Battery Firmware Folder on the desktop screen and open the KPT\_Debug\_ToolVE3.3.0.exe-Shortcut. (Figure 16)

![](_page_39_Picture_139.jpeg)

24V-160\_Renogy Recall Remedy May 2024 Page 40 of 50

**®** renogy.com

![](_page_40_Picture_0.jpeg)

![](_page_40_Picture_1.jpeg)

![](_page_40_Picture_2.jpeg)

![](_page_40_Picture_3.jpeg)

![](_page_40_Picture_4.jpeg)

- 3. Turn on the lithium battery: Turn battery on with the self-locking switch and selfresetting switch. (Figure 17)
	- A.Press and release the self-locking switch (typically installed behind an access panel near the lithium battery)
	- B.Next press and hold the self-resetting switch (typically installed overhead cabinet near Firefly touchscreen) for approximately 5-10 seconds to turn on the battery.

![](_page_40_Picture_8.jpeg)

- C.To verify the system is ON, the Samkoon screen lights should be ON (PWR and RUN) and the COM light flashing.
- 4. Run the KPT\_Debug\_ToolVE3.3.0.exe-Shortcut (Figure 18)

**Note: If the program fails to load or you experience any issues, close the program, disconnect the USB Can Analyzer, Reconnect the USB Can Analyzer, then run the KPT Program again**

![](_page_40_Picture_148.jpeg)

24V-160 Renogy Recall Remedy May 2024 Page 41 of 50

![](_page_41_Picture_0.jpeg)

![](_page_41_Picture_1.jpeg)

![](_page_41_Picture_2.jpeg)

![](_page_41_Picture_3.jpeg)

![](_page_41_Picture_4.jpeg)

#### 5. If you get a security error, click more info, then run anyway.

![](_page_41_Picture_6.jpeg)

24V-160\_Renogy Recall Remedy May 2024 Page 42 of 50

![](_page_42_Picture_0.jpeg)

**STARCRAFTS** 

![](_page_42_Picture_1.jpeg)

![](_page_42_Picture_2.jpeg)

![](_page_42_Picture_3.jpeg)

![](_page_42_Picture_4.jpeg)

![](_page_42_Picture_75.jpeg)

7. Click **Menu** (Figure 20– Blue) and select **Threshold** (Figure 20 – Green).

![](_page_42_Picture_76.jpeg)

24V-160\_Renogy Recall Remedy May 2024 Page 43 of 50

![](_page_43_Picture_0.jpeg)

![](_page_43_Picture_1.jpeg)

![](_page_43_Picture_2.jpeg)

![](_page_43_Picture_3.jpeg)

![](_page_43_Picture_4.jpeg)

8. Click **Import** (Figure 21- Blue) to import a configuration file.

![](_page_43_Picture_134.jpeg)

- 9. Open the configuration file folder and select EV2807 Parameter Configuration Table\_20240424.json file. (Figure 22)
- 10.Select Open.
- 11.At the "Succeed to import!" Message, select YES.

![](_page_43_Picture_10.jpeg)

- 12.Click **Configuration** (Figure 23 Green) to configure the threshold.
- 13.At the "Config Success" Message, select YES.

24V-160\_Renogy Recall Remedy May 2024 Page 44 of 50

![](_page_44_Picture_0.jpeg)

14.Close the KPT Debug Tool

24V-160\_Renogy Recall Remedy May 2024 Page 45 of 50

 $\binom{8}{1}$  +1 (909) 517-3598

### **5. Debug Tool Manual SOC% Calibration**

<span id="page-45-0"></span>At some point during the bootloader process, the state of charge (SOC) will automatically calibrate to 0% or 100% and will need to be manually set. This can be corrected through the KPT Debug Tool and will require disconnecting and reconnecting the USB Can Analyzer.

1. Reconnect the USB cable to reset the USBCAN Analyzer.

COACH

- 2. Go to the Renogy Battery Firmware Folder on the desktop screen and open. (Figure 24)
- 3. Turn on the lithium battery: Turn battery on with the self-locking switch and self-resetting switch. (Figure 25)
	- D.Press and release the self-locking switch (typically installed behind an access panel near the lithium battery)
	- E.Next press and hold the self-resetting switch (typically installed overhead cabinet near Firefly touchscreen) for approximately 5-10 seconds to turn on the battery.
	- F.To verify the system is ON, the Samkoon screen lights should be ON (PWR and RUN) and the COM light flashing.

**SWITCH**  $\mathbf{\mathbb{Q}}$  $\bigcirc$ Fig. 25 SELF<br>LOCK **SELF RESET** 

**BATTERY** 

**SELI** LOCK **BATTERY SWITCH** 

![](_page_45_Picture_14.jpeg)

![](_page_45_Picture_15.jpeg)

![](_page_45_Picture_16.jpeg)

![](_page_45_Picture_17.jpeg)

![](_page_45_Picture_18.jpeg)

**STARCRAFT\_** 

24V-160 Renogy Recall Remedy May 2024 Page 46 of 50

![](_page_46_Picture_0.jpeg)

![](_page_46_Picture_200.jpeg)

- 5. Run the KPT Debug Tool and change the settings to ZLG Driver, CAN2 (Figure 27 - Red)
- 6. If you get a security error, click more info.
- 7. Select Open (Figure 19 –Green)

![](_page_46_Picture_5.jpeg)

CAN 电压信息/mv BMS状态 继电器状态 温度信息/℃ 附加信息  $\int_{\gamma_{\rm F}}^{\gamma_{\rm C}}$ CANalyst-II ▽ 一级主板 单体个数: 0) 0  $\rightarrow$ Ū) **追感个数:** 总电压/0.1V: 工作模式: 未知模式 放电继电器: 2 CAN1  $\sim$  250K  $\bigcirc^{\psi,\psi}$  Open  $\checkmark$ MS结构: 一体式  $\checkmark$ Ū) 最高电压/mV: 充电状态: 停止充电 0 慢充继电器: T1  $\overline{a}$ Ū) ŋ 最高电压位置 充电电流/0.1A: Ø  $V<sub>1</sub>$ 预充继电器:  $\overline{12}$ Ū)  $\mathbb{D}$ 充电电压/0.1V: 最低电压/mV: 0 风扇继电器: П  $V<sub>2</sub>$ Ū) 最低电压位置 2 扩展信息 DCDC继电器: 外总压/V

24V-160\_Renogy Recall Remedy May 2024 Page 47 of 50

![](_page_47_Picture_0.jpeg)

![](_page_47_Picture_1.jpeg)

![](_page_47_Picture_2.jpeg)

![](_page_47_Picture_3.jpeg)

![](_page_47_Picture_4.jpeg)

8. Click **Menu** (Figure 20– Blue) and select **Battery Simulation** (Figure 28 – Green).

![](_page_47_Picture_87.jpeg)

9. Then a submenu will launch, where you will click the SOC line (Figure 29— Green) and manually type in the SOC percentage you recorded before the update. Once you type in the correct SOC%, you will press **Send** (Figure 29 – Red)

24V-160\_Renogy Recall Remedy May 2024 Page 48 of 50

![](_page_48_Picture_134.jpeg)

- 10.The Samkoon will now reflect the correct SOC%. If it does not, close the program altogether, disconnect the USB Can Analyzer and begin the **5. Debug Tool Manual SOC% Calibration** section again.
- 11.Verify the update through a battery restart.
	- a.Press and release the self-locking switch (typically installed behind an access panel near the lithium battery)

![](_page_48_Picture_4.jpeg)

b. Next press and hold the self-resetting switch (typically installed overhead

cabinet near Firefly touchscreen) for approximately 5-10 seconds to turn on the battery.

c. To verify the system is ON, the Samkoon screen lights should be ON (PWR and RUN) and the COM light flashing.

24V-160\_Renogy Recall Remedy May 2024 Page 49 of 50

**SEM** 

eedom

![](_page_49_Picture_0.jpeg)

Update is complete when the SOC% reflects the initial SOC% before the update began as well as the new BMS Version showing 137.4.4 on the bottom right-hand side of the Samkoon monitor.

![](_page_49_Figure_2.jpeg)

24V-160\_Renogy Recall Remedy May 2024 Page 50 of 50